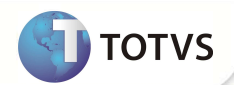

Este documento é de propriedade da TOTVS. Todos os direitos re servados. É te documento é de propriedade da TOTVS. Todos os direitos reservados. <sup>e</sup>

Este documento é de propil edade da TOTVS. Todos os direitos reservados

# **Campos para exibição do lembrete nos processos de atendimento**

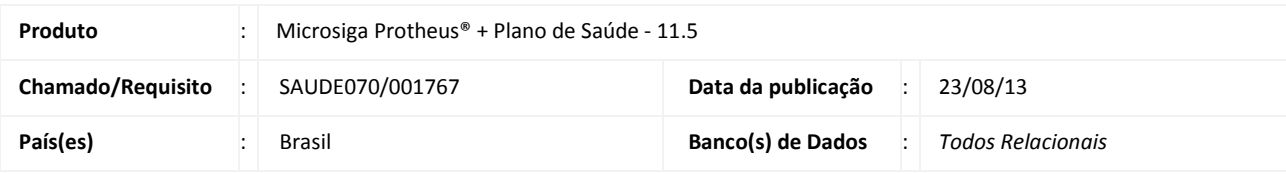

## Importante

Esta melhoria depende de execução do *update* de base **UPDPLSLEM,** conforme **Procedimentos para Implementação**.

No cadastro de Procedimentos da Tabela Padrão (PLSA940), há um campo de **Lembrete** (BR8\_LEMBRE). O seu conteúdo é exibido sempre que o procedimento informado no atendimento possuir um lembrete cadastrado. Para que não seja exibido o lembrete em todas as vezes que o procedimento for utilizado, foram criados os campos **Qtd Lembrete**  (BR8\_QTDLEM), **Período Lemb** (BR8\_PERLEM) e **Unidade Lemb** (BR8\_UNILEM). Com a criação destes campos, o lembrete só será exibido se houver uma quantidade, um período e uma unidade.

**Exemplo: Qtd Lembrete**= 2, **Período Lemb**= 1 e **Unidade Lemb**= 1 (mês). O lembrete só será exibido se o procedimento informado tiver sido utilizado pelo usuário informado no atendimento por 2 ou mais vezes no período de 1 mês. O sistema irá buscar esta informação no histórico do usuário com base nos Eventos de Processamento de Contas (tabela **BD6**). Esse tratamento será utilizado nos processos de atendimento (Liberação, Liberação Odonto., Autorização SADT, Autorização Odont. E internação).

## Importante

Para manter a funcionalidade atual, **não informe** valor no campo **Qtd Lembrete** (BR8\_QTDLEM). Desta forma, sempre que o procedimento possuir um lembrete cadastrado, será exibido.

As liberações também fazem parte da validação para a exibição da tela de lembrete.

A validação para a exibição do lembrete se baseia por guia e não por quantidade de procedimentos, ou seja, pode ser informada qualquer quantidade de procedimento na guia, o que vai ser validado é em quantas guias aquele procedimento foi utilizado com base no periodo configurado.

### **PROCEDIMENTOS PARA IMPLEMENTAÇÃO**

Para viabilizar essa melhoria, é necessário aplicar o pacote de atualizações (*Patch*) deste chamado.

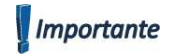

**TOTVS** 

Antes de executar o compatibilizador **UPDPLSLEM** é imprescindível:

- a) Realizar o *backup* da base de dados do produto que será executado o compatibilizador (diretório **\PROTHEUS11\_DATA\ DATA** e dos dicionários de dados **SXs** (diretório **PROTHEUS11\_DATA\ SYSTEM.**
- b) Os diretórios acima mencionados correspondem à **instalação padrão** do Protheus®, portanto, devem ser alterados conforme o produto instalado na empresa.
- c) Essa rotina deve ser executada em **modo exclusivo**, ou seja, nenhum usuário deve estar utilizando o sistema.
- d) Se os dicionários de dados possuírem índices personalizados (criados pelo usuário), antes de executar o compatibilizador, certifique-se de que estão identificados pelo *nickname*. Caso o compatibilizador necessite criar índices, irá adicioná-los a partir da ordem original instalada pelo Protheus®, o que poderá sobrescrever índices personalizados, caso não estejam identificados pelo *nickname*.
- e) O compatibilizador deve ser executado com a **Integridade Referencial desativada\***.

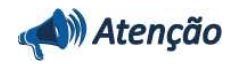

**O procedimento a seguir deve ser realizado por um profissional qualificado como Administrador de Banco de Dados (DBA) ou equivalente!** 

**A ativação indevida da Integridade Referencial pode alterar drasticamente o relacionamento entre tabelas no banco de dados. Portanto, antes de utilizá-la, observe atentamente os procedimentos a seguir:**

- i. No **Configurador (SIGACFG)**, veja se a empresa utiliza **Integridade Referencial**, selecionando a opção **Integridade/Verificação (APCFG60A)**.
- ii. Se **não** há **Integridade Referencial ativa**, são relacionadas em uma nova janela todas as empresas e filiais cadastradas para o sistema e nenhuma delas estará selecionada. Neste caso, **E SOMENTE NESTE**, não é necessário qualquer outro procedimento de ativação ou desativação de integridade, basta finalizar a verificação e aplicar normalmente o compatibilizador, conforme instruções.
- iii. Se **há Integridade Referencial ativa** em **todas** as empresas e filiais, é exibida uma mensagem na janela **Verificação de relacionamento entre tabelas**. Confirme a mensagem para que a verificação seja concluída, **ou**;
- iv. Se **há Integridade Referencial ativa** em **uma ou mais empresas**, que não na sua totalidade, são relacionadas em uma nova janela todas as empresas e filiais cadastradas para o sistema e, somente, a(s) que possui(em) integridade estará(rão) selecionada(s). Anote qual(is) empresa(s) e/ou filial(is) possui(em) a integridade ativada e reserve esta anotação para posterior consulta na reativação (ou ainda, contate nosso **Help Desk Framework** para informações quanto a um arquivo que contém essa informação).
- v. Nestes casos descritos nos itens **iii** ou **iv**, **E SOMENTE NESTES CASOS**, é necessário desativar tal integridade, selecionando a opção **Integridade/Desativar (APCFG60D)**.
- vi. Quando **desativada** a **Integridade Referencial**, execute o compatibilizador, conforme instruções.
- vii. Aplicado o compatibilizador, a **Integridade Referencial** deve ser **reativada**, **SE E SOMENTE SE** tiver sido desativada, através da opção **Integridade/Ativar (APCFG60)**. Para isso, tenha em mãos as informações da(s) empresa(s) e/ou filial(is) que possuía(m) ativação da integridade, selecione-a(s) novamente e confirme a ativação.

**Contate o Help Desk Framework EM CASO DE DÚVIDAS!** 

1. Em **Microsiga Protheus® Smart Client**, digite **U\_UPDPLSLEM** no campo **Programa Inicial**.

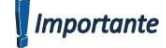

# **Boletim Técnico**

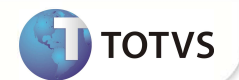

Para a devida atualização do dicionário de dados, certifique-se que a data do compatibilizador seja igual ou superior a 26 / 06 / 2013.

- 2. Clique em **Ok** para continuar.
- 3. Após a confirmação é exibida uma tela para a seleção da empresa em que o dicionário de dados será modificado. Selecione a empresa desejada e confirme.
- 4. Ao confirmar é exibida uma mensagem de advertência sobre o *backup* e a necessidade de sua execução em **modo exclusivo**.

Confirme para dar início ao processamento. O primeiro passo da execução é a preparação dos arquivos, conforme mensagem explicativa apresentada na tela.

- 5. Em seguida, é exibida a janela **Atualização concluída** com o histórico (*log*) de todas as atualizações processadas. Nesse *log* de atualização são apresentados somente os campos atualizados pelo programa. O compatibilizador cria os campos que ainda não existem no dicionário de dados.
- 6. Clique em **Gravar** para salvar o histórico (*log*) apresentado.
- 7. Clique em **Ok** para encerrar o processamento.

### **ATUALIZAÇÕES DO COMPATIBILIZADOR**

#### 1. Criação de **Campos** no arquivo **SX3 – Campos:**

• Tabela **BR8 – Tabela Padrão:**

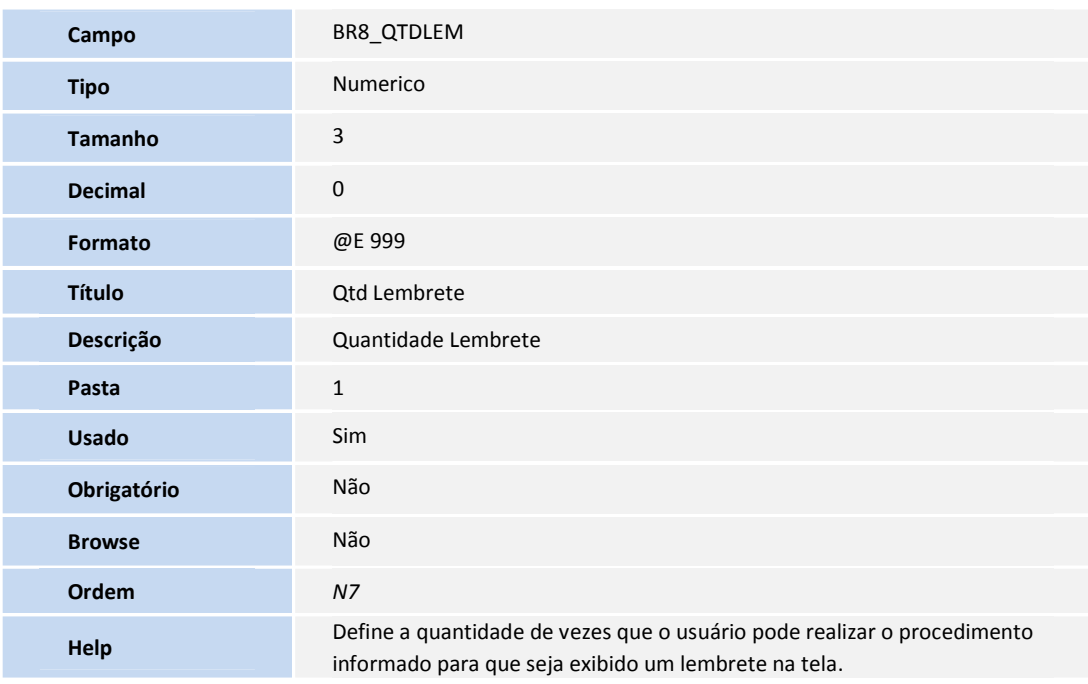

# **Boletim Técnico**

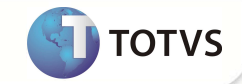

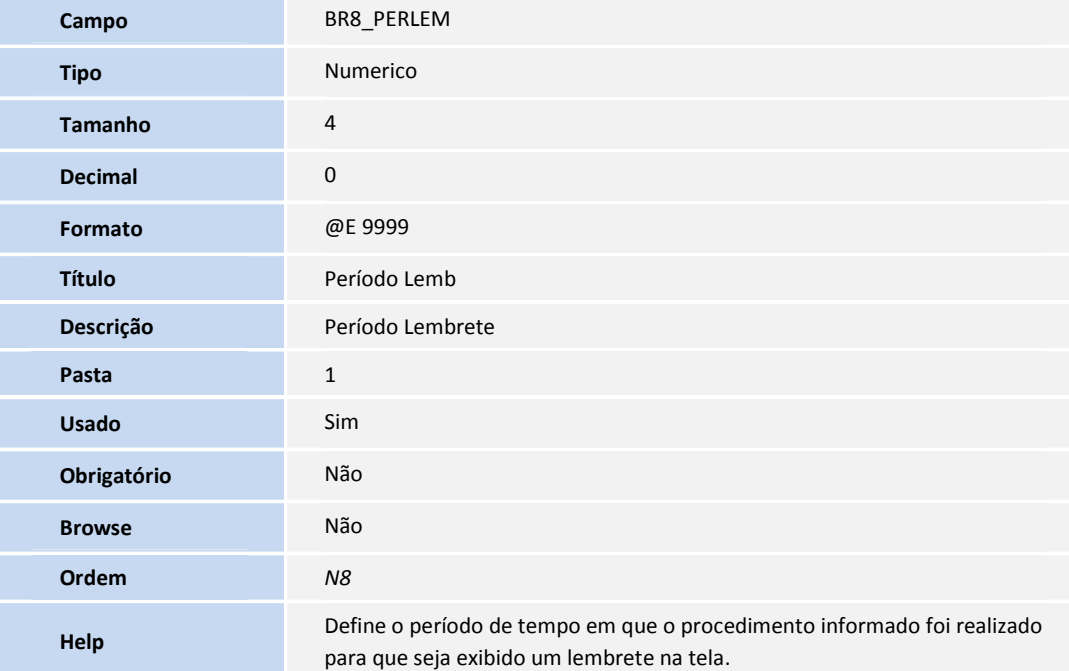

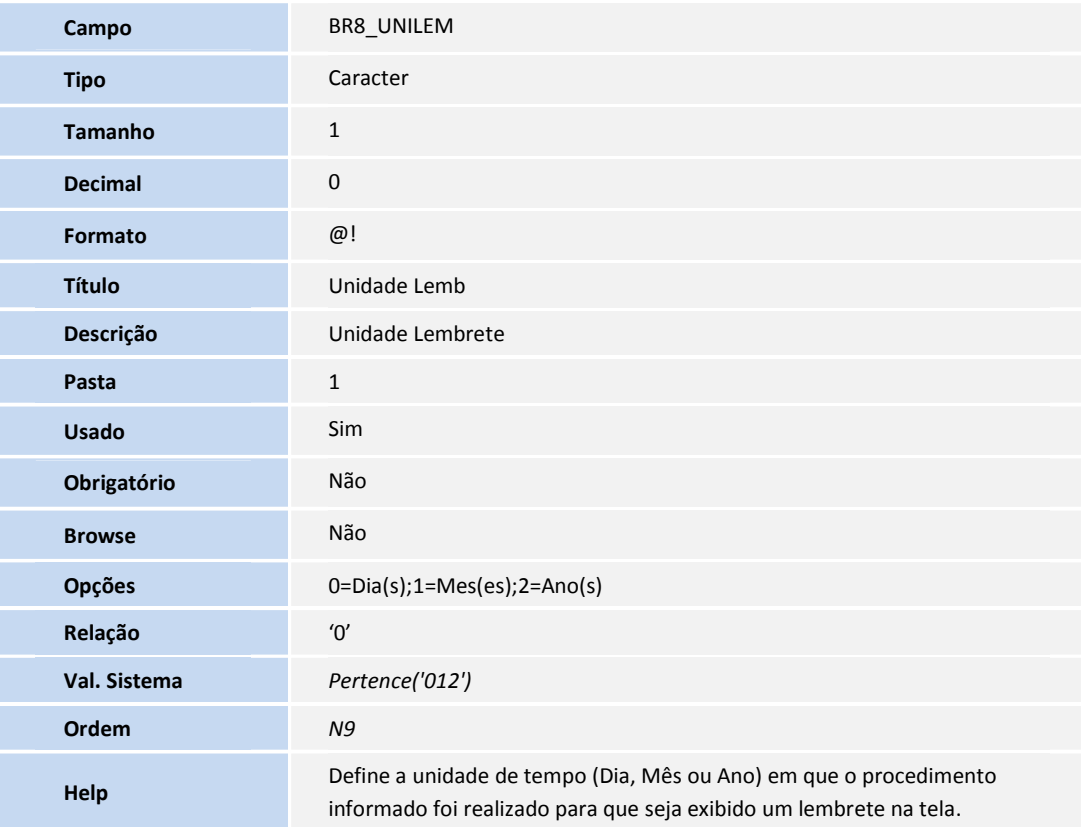

## **Boletim Técnico**

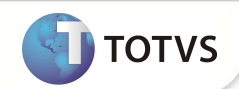

### **PROOCEDIMENTOS PARA UTILIZAÇÃO**

#### **Atendimento – Via Remote**

1. No **Plano de Saúde (SIGAPLS)** acesse **Atualizações/Atendimento**.

Selecione um dos atendimentos:

- **Liberação (PLSA094B)**
- **Liberação odont. (PLSA094D)**
- **Autorização SADT (PLSA094A)**
- **Autorização Odont. (PLSA094C)**
- **Internação (PLSA092)**
- 2. Clique em **Incluir** e informe os dados do atendimento.
- 3. Dê duplo clique no grid Eventos para informar os procedimentos do atendimento.
- 4. Ao informar um procedimento que tenha cadastrada mensagem no campo Lembrete e que atenda a regra dos campos **Qtd Lembrete**, **Período Lemb** e **Unidade Lemb,** o sistema apresentará a tela de lembrete referente ao procedimento informado.

### **Atendimento – Via Portal**

- 1. No **Portal Plano de Saúde** acesse **Principal/Atendimento**.
- 2. Selecione um usuário e clique em **Atendimento**. O sistema irá exibir a guia de atendimento.
- 3. Preencha os dados da guia.
- 4. Ao informar um procedimento que tenha cadastrada mensagem no campo Lembrete e que atenda à regra dos campos **Qtd Lembrete**, **Período Lemb** e **Unidade Lemb**. O sistema apresentará a tela de lembrete referente ao procedimento informado.

### **INFORMAÇÕES TÉCNICAS**

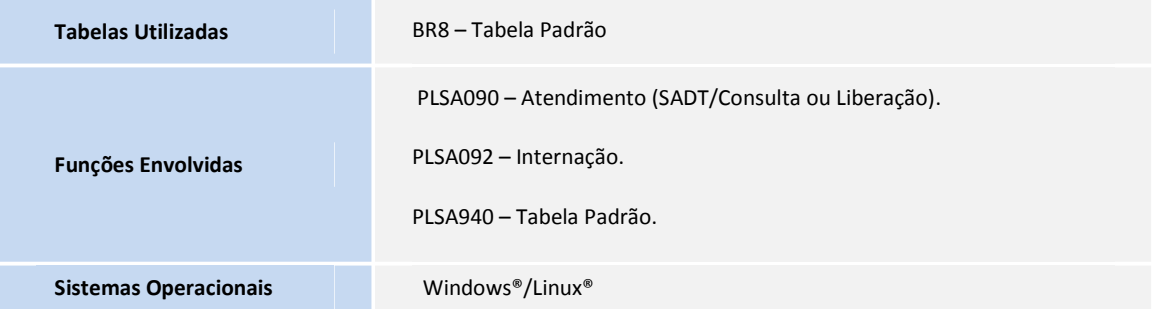